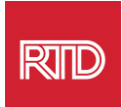

# **خدمات المساعدة اللغوية**

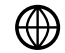

[www.rtd-denver.com/language-access](http://www.rtd-denver.com/language-access)

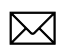

[Language.services@rtd-denver.com](mailto:Language.services@rtd-denver.com)

 $ABC$ 303.299.6000

## **طريقة تغيير اللغة في متصفح اإلنترنت الخاص بك**

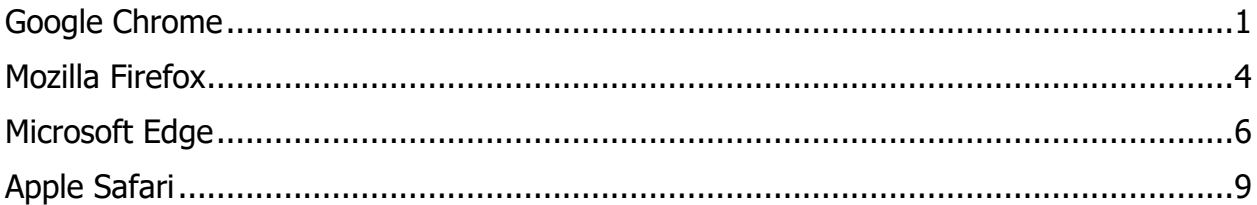

<span id="page-0-0"></span>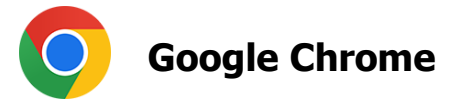

- .1 افتح متصفح Chrome Google.
- 2. في الزاوية العليا اليمنى من النافذة، انقر فوق $\left\lfloor\frac{1}{2}\right\rfloor$ رمز.
	- .3 حدد **Settings** من القائمة المنسدلة التي تظهر.
- 4. في النافذة التالية، انقر على من Advanced من القائمة المنسدلة.
	- .5 انقر على قسم Languages.

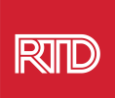

.6 في قسم Languages، انقر فوق **السهم ألسفل** الموجود على الجانب األيمن من خيار .Language

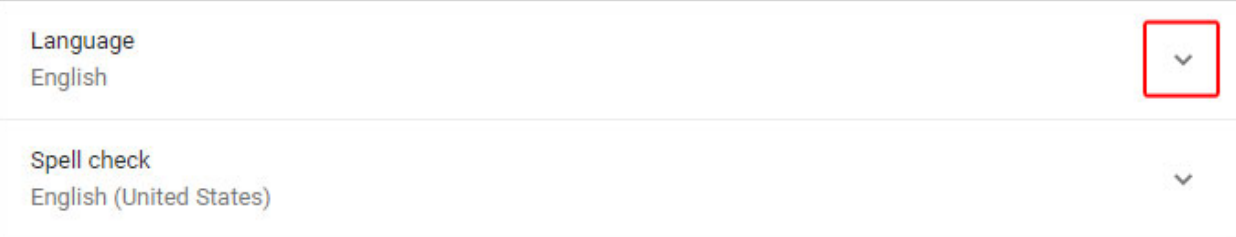

- .7 في القائمة التي تظهر، انقر فوق رابط
- .8 في الشاشة التالية، انقر فوق مربع االختيار بجوار لغة واحدة أو لغات متعددة )A)، ثم انقر فوق الزر (B (**Add.**

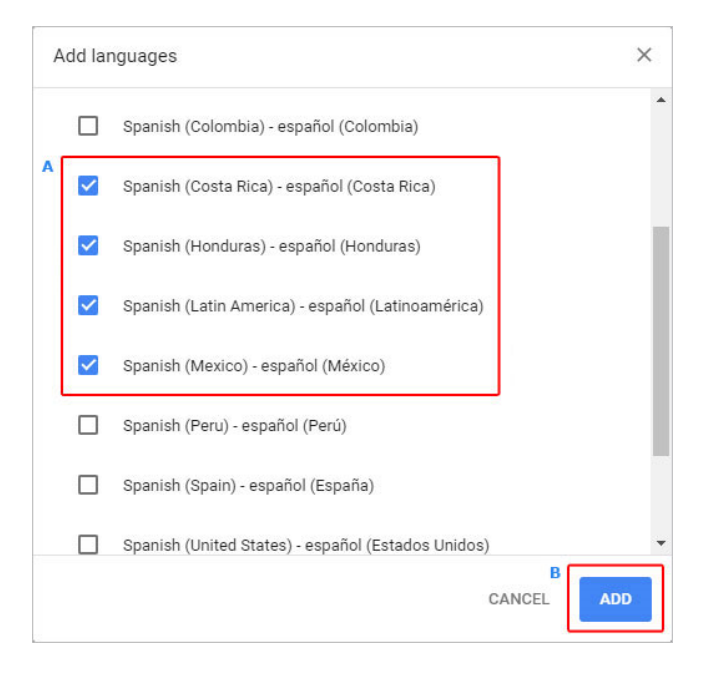

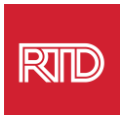

9. يجب أن تظهر اللغات المحددة حديثًا في قائمة Language. لاختيار لغة واحدة، انقر فوق الرمز الموجود على يمين اللغة وحدد المربع الموجود بجوار **Google Display. Chrome in this language**

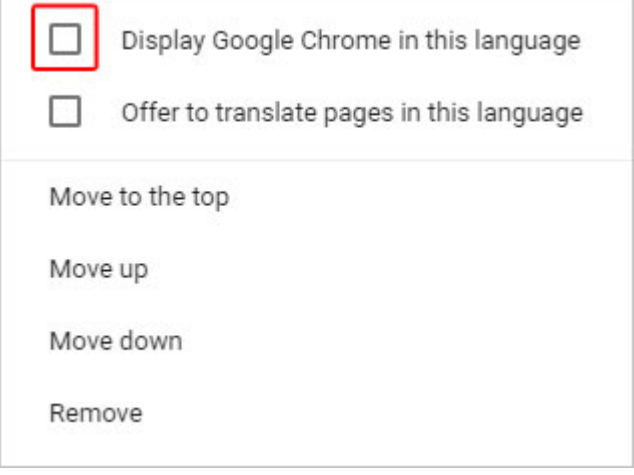

.10انقر على **Relaunch** أو أغلق وأعد فتح متصفح Chrome لعرض اللغة الجديدة.

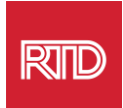

<span id="page-3-0"></span>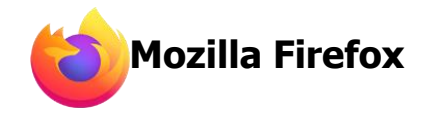

- .1 افتح متصفح Firefox Mozilla.
- .2 انقر فوق الرمز الموجود في أعلى الزاوية اليسرى من نافذة المتصفح.
	- .3 حدد **Settings** من القائمة المنسدلة التي تظهر.
	- .4 ضمن قسم Language، انقر فوق الزر .

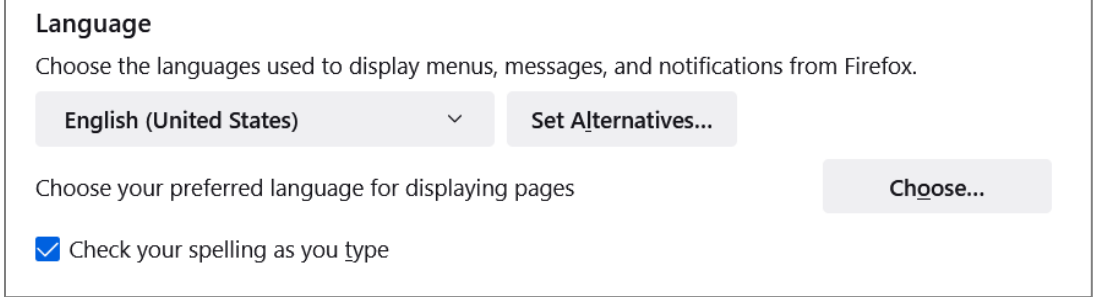

#### 5. في النافذة، انقر فوق **Select a language to add**.

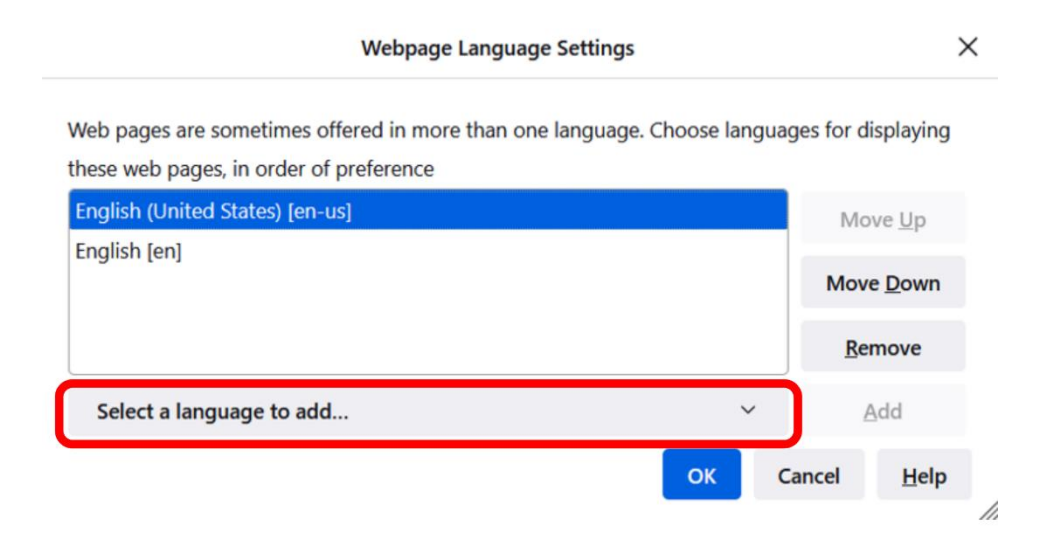

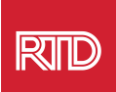

### .6 انقر فوق لغتك المطلوبة ) A)، ثم انقر فوق **Add**، ثم انقر فوق الزر **OK**( B).

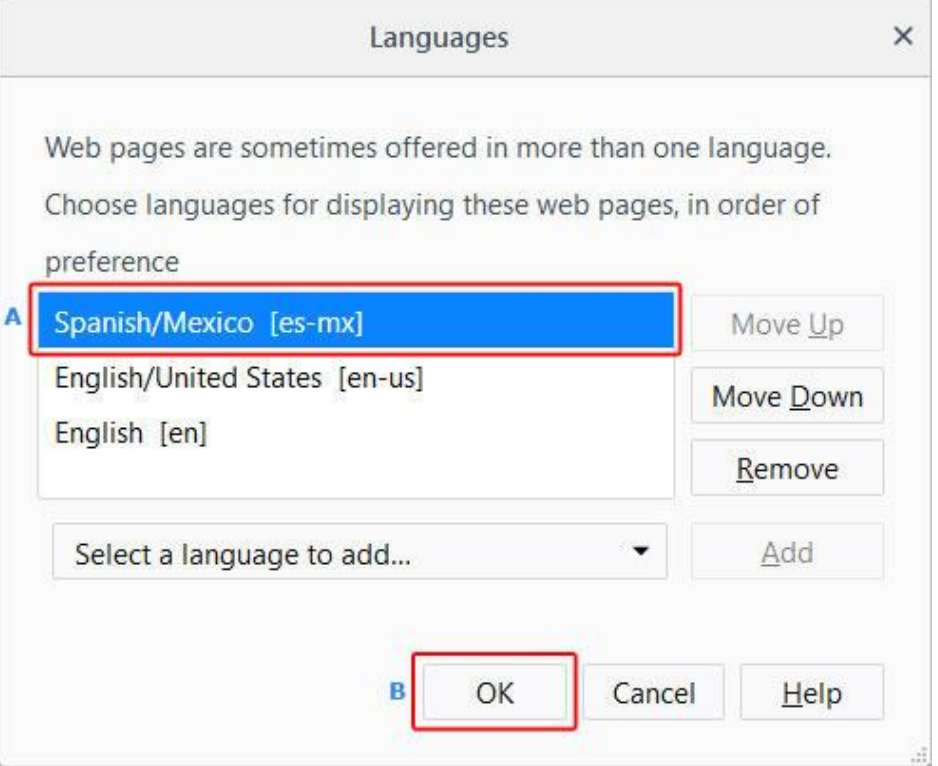

.7 أعد تشغيل المتصفح لعرض اللغة الجديدة.

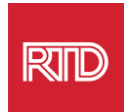

<span id="page-5-0"></span>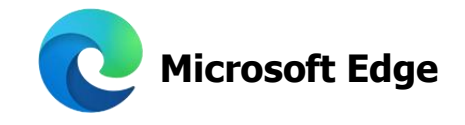

- .1 افتح متصفح Edge Microsoft.
- .2 انقر على **رمز اإلعدادات والمزيد** في الزاوية العليا اليمنى من نافذة المتصفح.
	- .3 في القائمة المنسدلة، بالقرب من الجزء السفلي، حدد **Settings.**

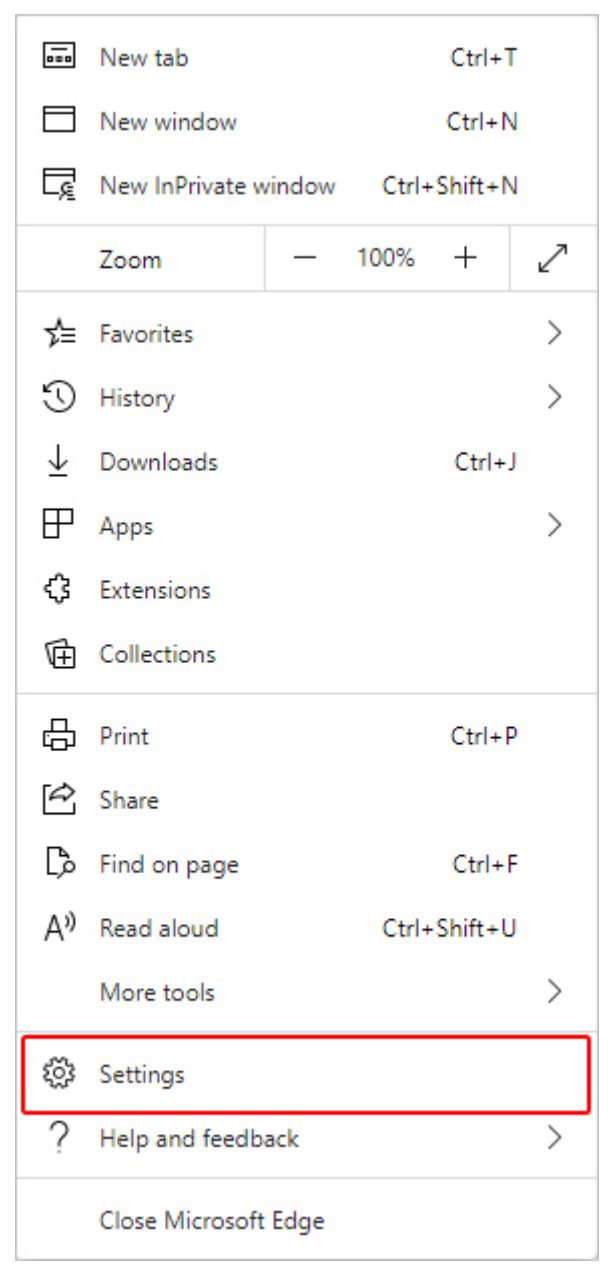

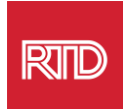

.4 على الجانب األيسر من الشاشة، ضمن Settings، انقر فوق **Languages.**

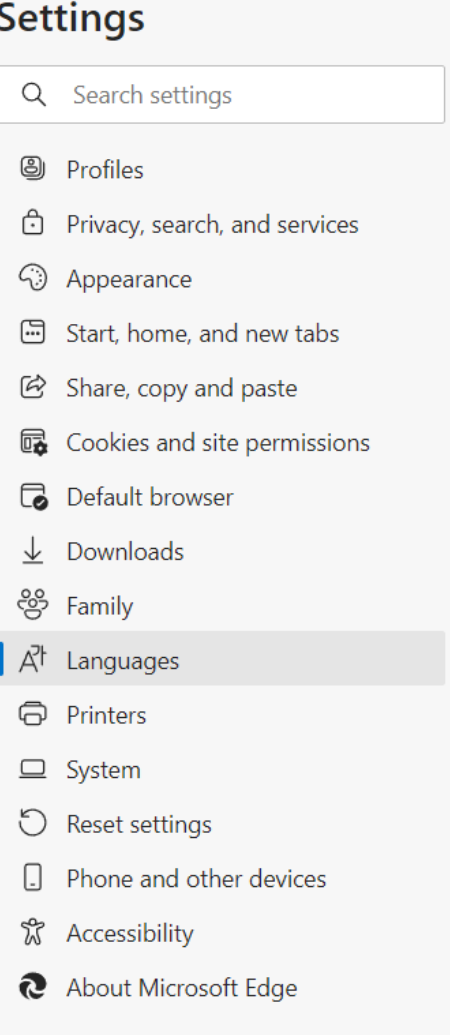

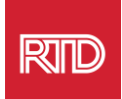

.5 ضمن قسم اللغات، انقر فوق الزر **languages Add.**

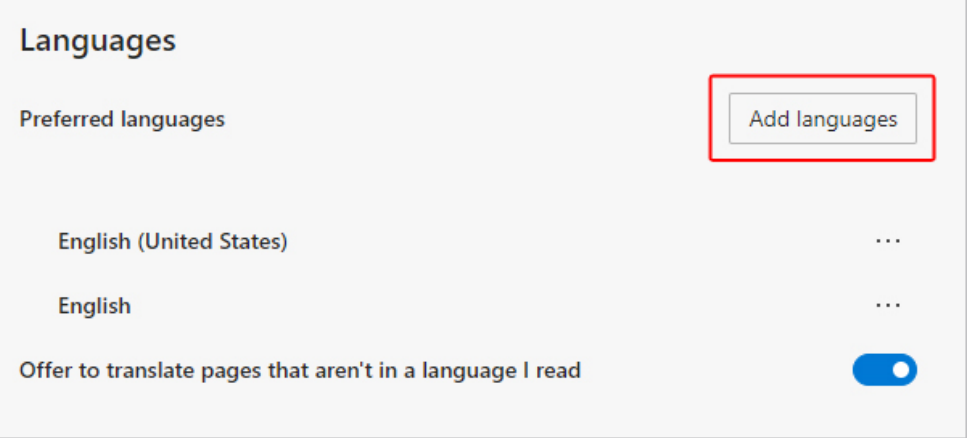

6. في مربع المطالبة الذي يظهر، اختر اللغة (اللغات) التي تريد أن يعرضها المتصفح، ثم انقر فوق الزر **Add.**

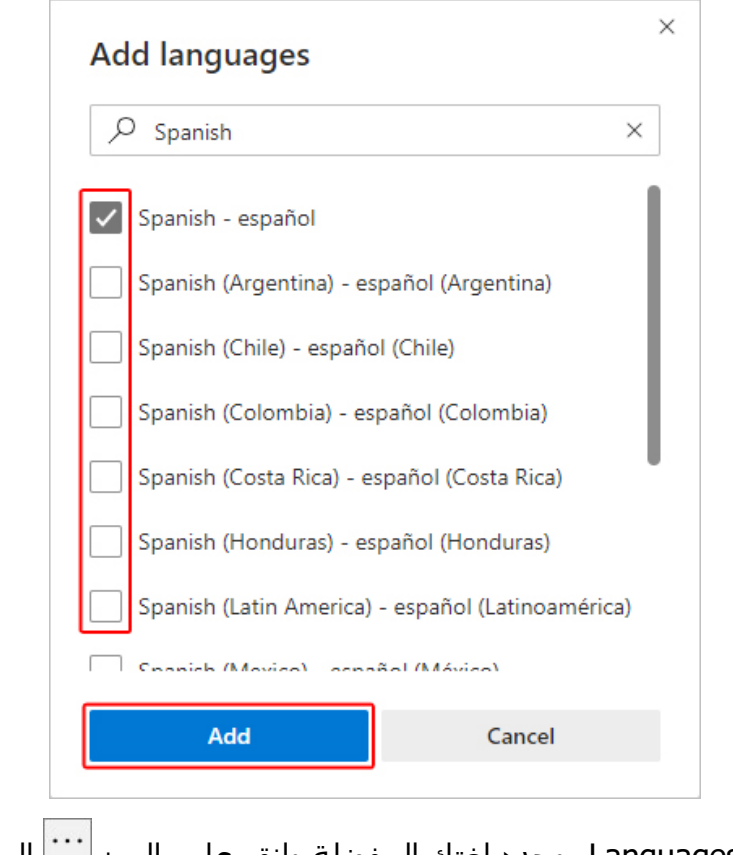

- 7. ارجع إلى قسـم Languages، وحدد لغتك المفضلة وانقر على الرمز الملك الموجود على الجانب األيمن.. ثم، حدد المربع الموجود بجوار **this in Edge Microsoft Display. language**
	- 8. انقر فوق الزر <mark>Restart <sup>أو</sup> أو أغلق المتصفح وأعد فتحه.</mark>

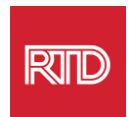

<span id="page-8-0"></span>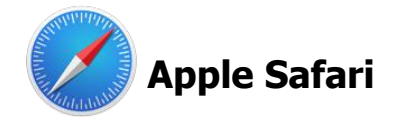

يتم دمج متصفح Safari في macOS. ومن ثَمَّ، فيتعيّن عليك الانتقال إلى إعدادات لغة Mac لتغيير اللغة المعروضة في متصفح Safari.

> .1 في أعلى الزاوية اليسرى من الشاشة، انقر فوق رمز Apple لفتح قائمة Apple **System .Preferences** واختر

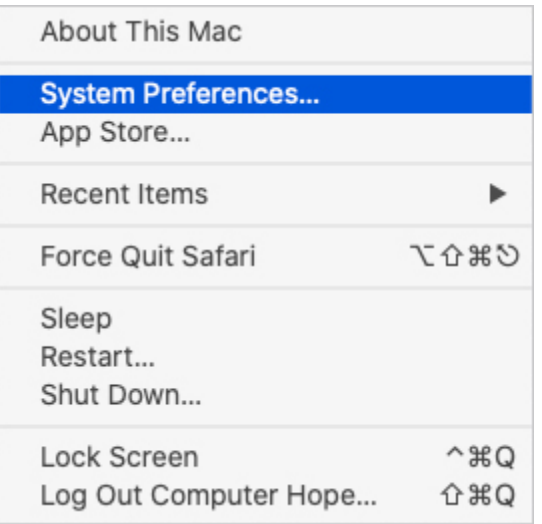

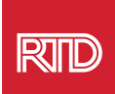

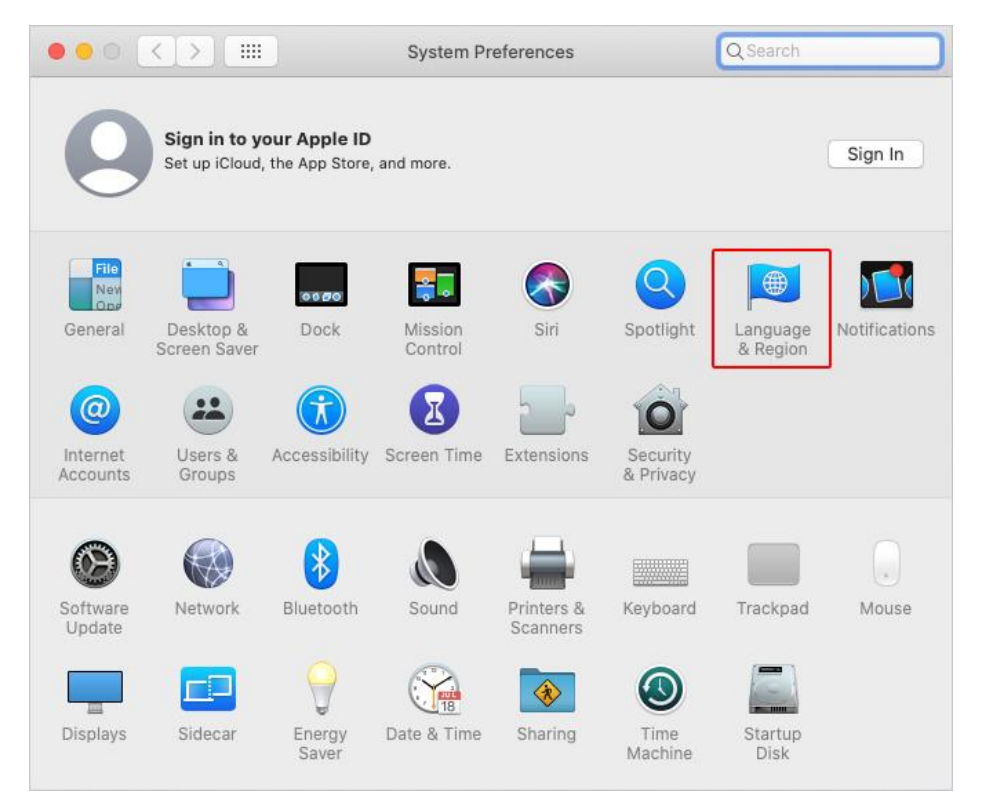

#### .2 انقر فوق **Region & Language** في نافذة Preferences System.

.3 في قائمة Region & Language، ضمن **languages Preferred**، انقر فوق **عالمة +** في الجزء السفلي.

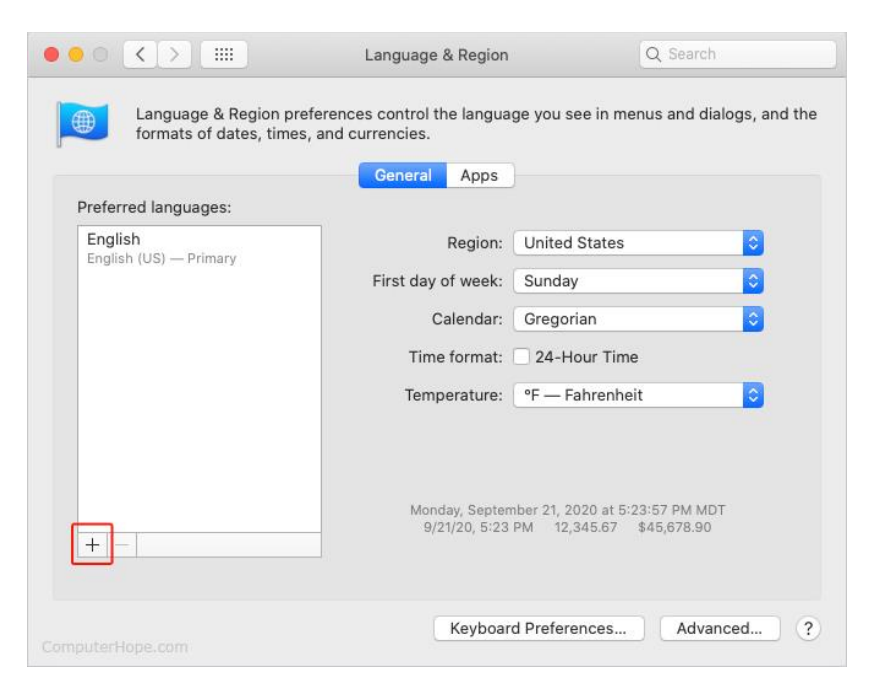

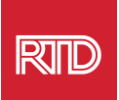

.4 في القائمة المنسدلة، حدد إحدى اللغات، ثم انقر فوق زر **Add.**

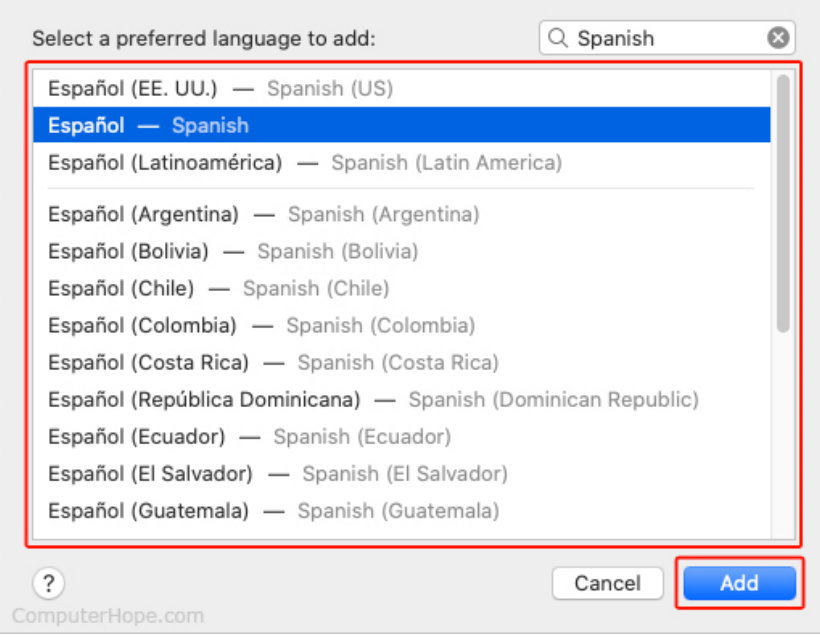

.5 يجب أن تتوجه نحو التبديل إلى اللغة الجديدة.. إذا لم يكن األمر كذلك، فانقر واسحب اللغة الجديدة إلى أعلى القائمة في الشاشة السابقة (كما هو موضح في الخطوة 3).

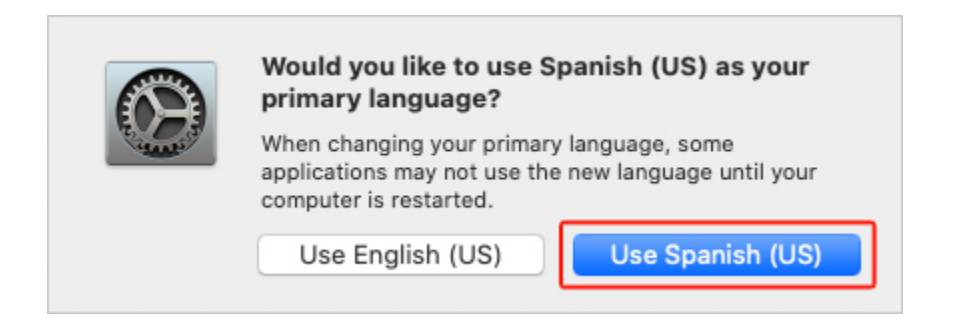

.6 انقر فوق الزر إعادة **Now Restart** لتفعيل إعدادات اللغة الجديدة.

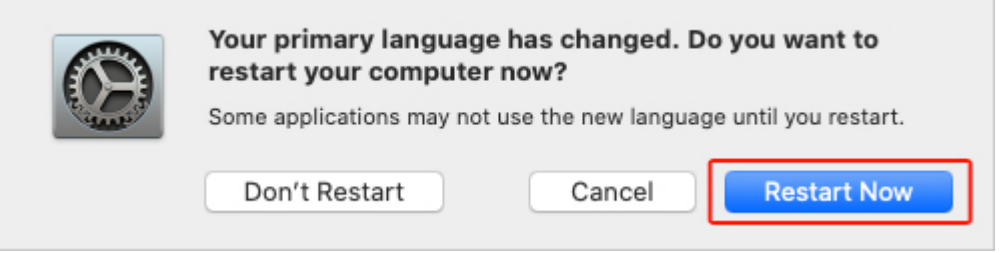